<span id="page-0-0"></span>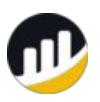

BscScan Helpdesk &

## Information Portal

## Welcome

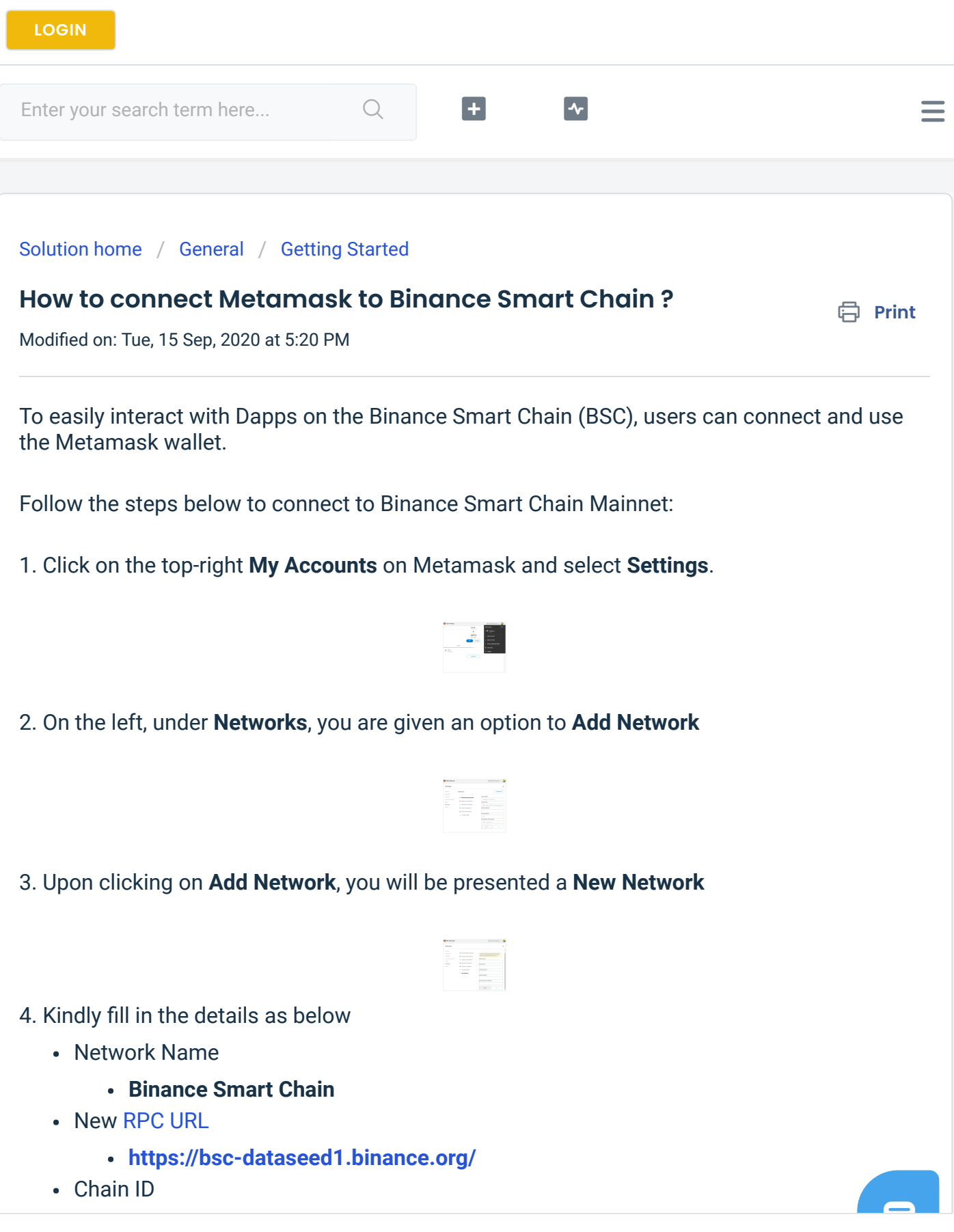

- 56
- Symbol
	- BNB
- Block Explorer URL
	- <https://bscscan.com/>

5. Click on Save when all fields are correctly entered

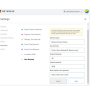

6. Kindly check top right to ensure you are connected to the Binance Smart Chain

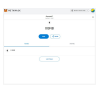

Did you find it helpful?  $\bigoplus$  Yes  $-\bigoplus$  No

## Related Articles

- How to recover ERC20 tokens sent to [Ethereum](https://bscscan.freshdesk.com/support/solutions/articles/67000229445-how-to-recover-erc20-tokens-sent-to-ethereum-address-as-bep20-) address as BEP20?
- What is [Binance](https://bscscan.freshdesk.com/support/solutions/articles/67000185691-what-is-binance-smart-chain-) Smart Chain?
- How to [withdraw](https://bscscan.freshdesk.com/support/solutions/articles/67000185792-how-to-withdraw-bep20-from-binance-) BEP20 from Binance ?
- How to Delegate BNB to a [Validator](https://bscscan.freshdesk.com/support/solutions/articles/67000576879-how-to-delegate-bnb-to-a-validator)
- What is Verify Contract Address [Ownership?](https://bscscan.freshdesk.com/support/solutions/articles/67000573840-what-is-verify-contract-address-ownership-)
- What is [BSCScan?](https://bscscan.freshdesk.com/support/solutions/articles/67000552911-what-is-bscscan-)
- What are the Reasons for Failed [Transactions?](https://bscscan.freshdesk.com/support/solutions/articles/67000507748-what-are-the-reasons-for-failed-transactions-)
- How to verify smart [contracts](https://bscscan.freshdesk.com/support/solutions/articles/67000221192-how-to-verify-smart-contracts-on-bscscan-) on BscScan?
- **II** Token [Approvals](https://bscscan.freshdesk.com/support/solutions/articles/67000587208-token-approvals)
- How to update token [information](https://bscscan.freshdesk.com/support/solutions/articles/67000221190-how-to-update-token-information-on-bscscan-) on BscScan?

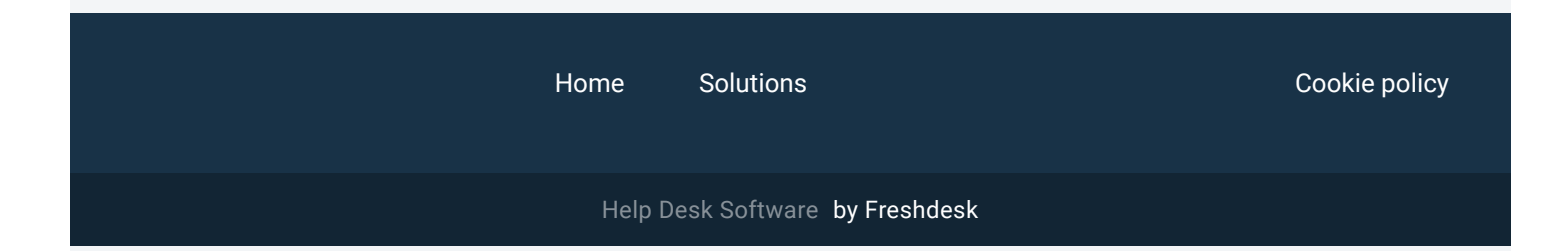

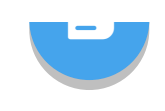